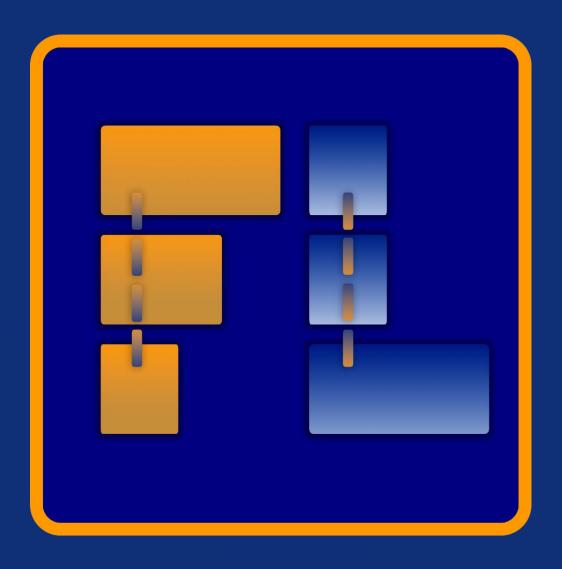

# FEX-LAB User Guide

Published: 6-Apr-23 at 19:31:54

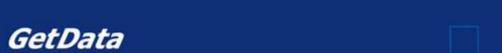

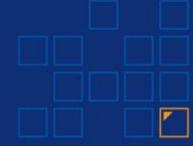

# 1.1 CONTENTS

| 1. FE) | X-LAB Overview                                             | 4  |
|--------|------------------------------------------------------------|----|
| 2. Ter | rminology                                                  | 5  |
| 3. Ins | stallation - Overview                                      | 6  |
| 3.1    | Recommended Hardware Configuration                         | 6  |
| 3.2    | Software                                                   | 6  |
| 4. Ins | stallation - Basic Server (Local Agents)                   | 7  |
| 4.1    | FEX-LAB Server (+ FEX-LAB Desktop)                         | 7  |
| 4.2    | Installation - FEX-LAB Desktop                             | 13 |
| 5. Ins | stallation – adding additional remote processing computers | 18 |
| 6. Coı | nnect To FEX-LAB Server                                    | 20 |
| 6.1    | Access FEX-LAB by Web Browser                              | 20 |
| 6.2    | Access FEX-LAB by FEX-LAB Desktop (Recommended)            | 21 |
| 6.3    | Quick Start Configuration                                  | 21 |
| 7. Na  | vigation Menus                                             | 22 |
| 7.1    | Navigation Menu - Advanced Mode                            | 22 |
| 7.2    | Navigation Menu - Global Toolbar                           | 24 |
| 8. Ho  | ome                                                        | 25 |
| 9. job | os                                                         | 26 |
| 9.1    | Creating Jobs                                              | 28 |
| 9.2    | Create FEX-CLI Jobs                                        | 29 |
| 9.3    | CLI Jobs (run other CLI Tools)                             | 32 |
| 9.4    | Create Folder-Tree Jobs                                    | 35 |
| 9.5    | CSV Jobs                                                   | 36 |
| 9.6    | Repeat Job                                                 | 37 |
| 9.7    | Folder Watcher                                             | 37 |

| 10. Ag   | ents                                      | . 40 |
|----------|-------------------------------------------|------|
| 10.1     | Agent Types                               | .40  |
| 10.2     | Starting Local Agents                     | .41  |
| 10.3     | Agent Icons                               | .43  |
| 11. Use  | ers                                       | . 44 |
| 11.1     | Login                                     | .44  |
| 11.2     | User Accounts                             | .44  |
| 12. Set  | tings (Admin Only)                        | . 46 |
| 12.1     | Settings > Share                          | .47  |
| 12.2     | Settings > Case Name                      | .48  |
| 12.3     | Settings > E-mail                         | .50  |
| 12.4     | Settings > GUI                            | .52  |
| 12.5     | Settings > Notification                   | .56  |
| 13. Evi  | dence Processor Templates (TXML)          | . 57 |
| 13.1     | TCommandTasks                             | .57  |
| 13.2     | Customizing with Scripts and Filters      | .58  |
| 13.3     | TXML Structure                            | .58  |
| 13.4     | Task Components                           | .60  |
| 14. Up   | dating FEX-LAB                            | . 62 |
| 15. Shu  | utting Down FEX-LAB                       | . 63 |
| 15.1     | Shut Down All Agents (remote agents only) | .63  |
| 15.2     | Stop FEX-LAB Server                       | .63  |
| 16. Lice | ense Agreement                            | . 64 |
| 17. Ind  | 17. Index                                 |      |
| 18. Tal  | ole of Figures                            | . 69 |

#### 1. FEX-LAB OVERVIEW

**FEX-LAB**™ (FEX-LAB) manages the processing of computer forensic cases across multiple devices. FEX-LAB is a scalable solution that can expand from the desktop to enterprise.

FEX-LAB uses GetData's Command Line Processing tool (**FEX-CLI**) as its processing engine. Custom processing profiles are created for all common forensic processing tasks, including:

- Artifact extraction
- Email search and analysis
- Export folders and files
- Export to L01
- Hash match
- Image verification
- Indexing
- Keyword search
- Random sampling
- Report generation
- Running scripts and filters
- Triage

A typical deployment environment will consist of an **image store** and a group of **processing agents** connected via a high-speed network (e.g., a 10GbE network switch).

FEX-LAB can be run in a closed network without internet access.

Figure 1: FEX-Lab overview

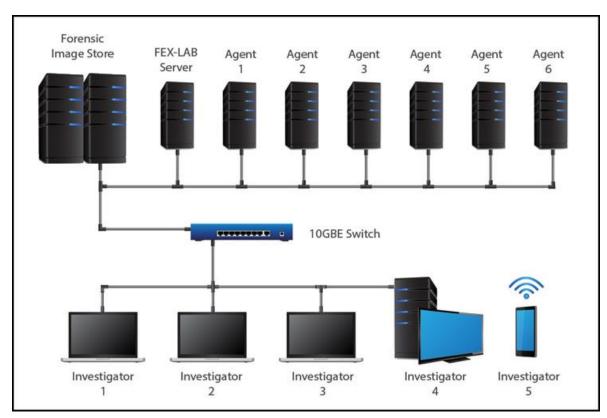

# 2. TERMINOLOGY

The following common terms are used in this user-guide:

| Agent                      | <ul> <li>A processing instance that connects to FEX-LAB Server to execute and control jobs. Agents can be:</li> <li>A physical computer (connected via a network).</li> <li>A CPU core on FEX-Server (a local agent), or a remote computer.</li> <li>A Virtual Machine (VMWare, VirtualBox, Docker).</li> </ul> |
|----------------------------|----------------------------------------------------------------------------------------------------|
| FEX-CLI                    | The Forensic Explorer CLI ( <b>FEX CLI</b> ) is a command line program (FEX_CommandLine.exe) that is the processing engine used by FEX-LAB. Type FEX_CommandLine.exe /? at the command line for available options.                                                                                              |
| FEX-GUI                    | Refers to the GUI version of Forensic Explorer.                                                                                                    |
| FEX-LAB                    | FEX-LAB is software used to control and monitor Agents and Jobs.                                                                                                    |
| FEX-LAB-D                  | An Electron GUI software to control FEX-LAB functions.                                                                                                    |
| FEX-LAB Server             | The FEX-LAB Server is the machine on which FEX-LAB is installed (Note that the FEX-LAB Server can also run local FEX-LAB Agents).                                                                                                    |
| FEXQ (Queue)               | Main processing instance that executes and controls jobs that are assigned by FEX-LAB.                                                                                                    |
| Report Template            | A report template referenced by the TXML.                                                                                                    |
| TXML (Processing Template) | A TXML processing template contains the instructions that are passed to the FEX-CLI to process data. TXML includes forensic tasks such as Signature Analysis and File Carving.                                                                                                    |

#### 3. INSTALLATION - OVERVIEW

#### 3.1 RECOMMENDED HARDWARE CONFIGURATION

FEX-LAB runs on a wide variety of configurations, including desktops, servers, and cloud platforms (e.g., AWS). Processing agents can be run as:

- Local agents (one agent per core of on the FEX-LAB Server).
- Remote agents (one agent per core on a remote computer).
- VMWare agents (local or remote).
- Docker agents (local or remote).
- Any combination of the above.

A process agent runs on a computer core. As a general rule, the **maximum number of processing agents** is the machine **core count minus four** (reserved for use by the Operating System).

**Network Access:** 10GBE or above network.

**RAM:** 64 GB or above.

**Data Drive**: Fast read access (e.g., SSD, RAID).

**Output Drive**: Fast write access (e.g., SSD, RAID). For large output jobs (e.g., creating LO1s,

exporting files) a separate output drive is recommended.

**Operating System**: Windows 10/11, or Server 2019/2022 for high volume processing.

#### 3.2 SOFTWARE

The following software is required:

• FEX-LAB Server setup: Contact support@getdata.com

#### 3.2.1 POST INSTALLATION CODEC SOFTWARE

Once FEX-LAB is installed, Microsoft Server Operating Systems may require the addition of specific codecs to display files using the FEX-GUI. This can include:

#### WebP Codec:

 https://dev.mysql.com/downloads/mysqlhttps://codecpack.co/download/WebP-Codec-for-Windows.html

# HEIC/HEIF Codec:

 https://apps.microsoft.com/store/detail/heif-imageextensions/9PMMSR1CGPWG?hl=en-au&gl=au&rtc=1

# 4. INSTALLATION - BASIC SERVER (LOCAL AGENTS)

A **basic server** installation runs processing agents on the same server as the installation.

For **advanced server** installation, where processing is distributed over multiple machines, contact <a href="mailto:support@getdata.com">support@getdata.com</a> for instructions.

#### 4.1 FEX-LAB SERVER (+ FEX-LAB DESKTOP)

Launch the **FEX-LAB Server** installation file and follow the installation steps as shown in the screenshots below:

Figure 2: FEX-LAB Server Setup.

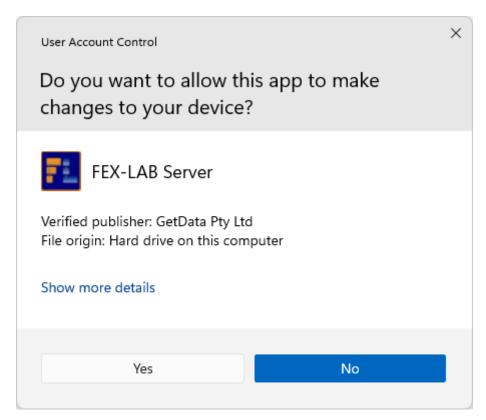

Figure 3: FEX-LAB Server Installation – Select language.

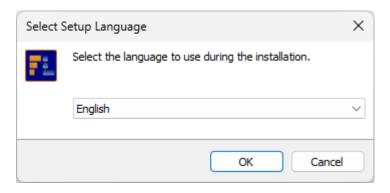

Figure 4: FEX-LAB Server Installation - License Agreement.

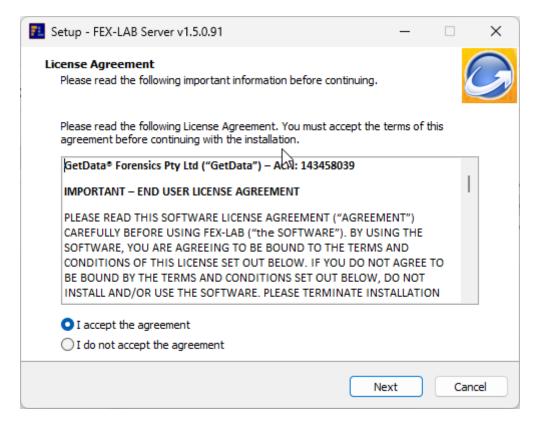

Figure 5: FEX-LAB Server Installation – Default Administrator password.

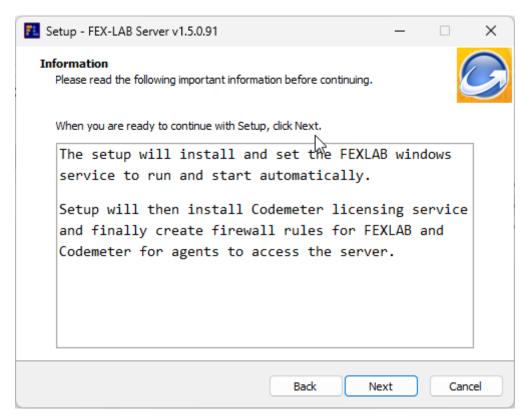

Figure 6: FEX-LAB Server Installation. Embedded MySQL Database and FEX-LAB Desktop options.

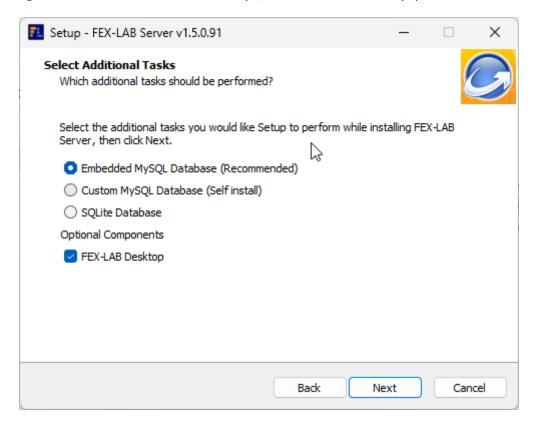

Figure 7: FEX-LAB Server Installation. Ready to Install.

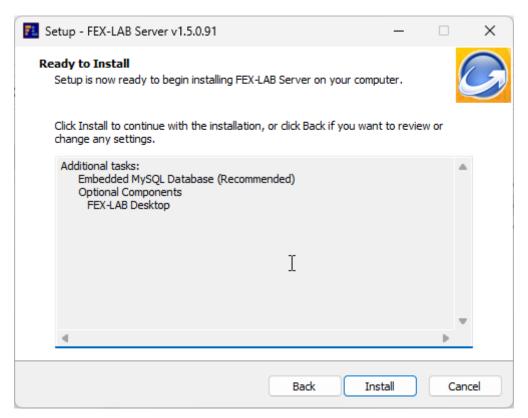

Figure 8: FEX-LAB Server Installation – Installation process.

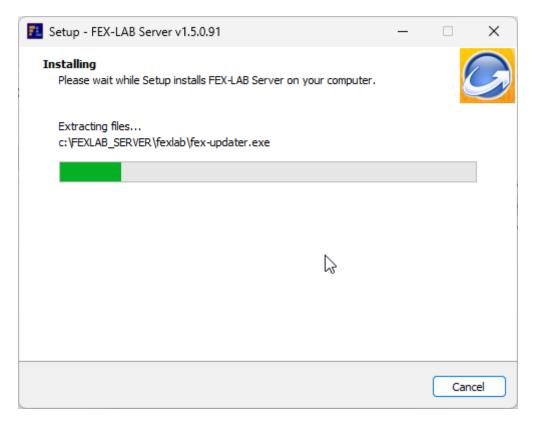

Figure 9: FEX-LAB Server Installation. Installation of CLI.

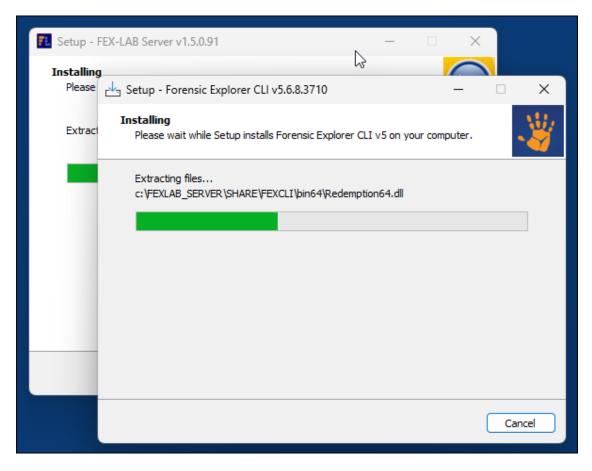

Figure 10: FEX-LAB Server login credentials.

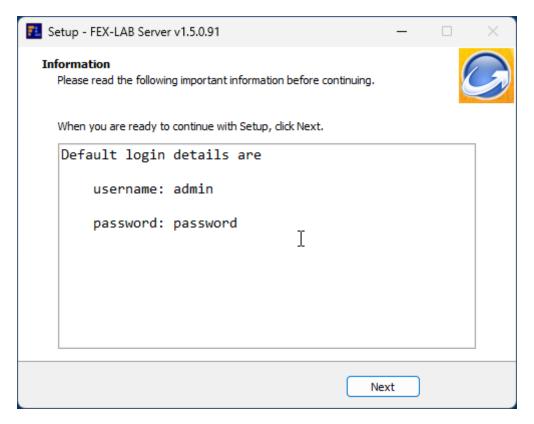

Figure 11: FEX-LAB Server Installation. Completion.

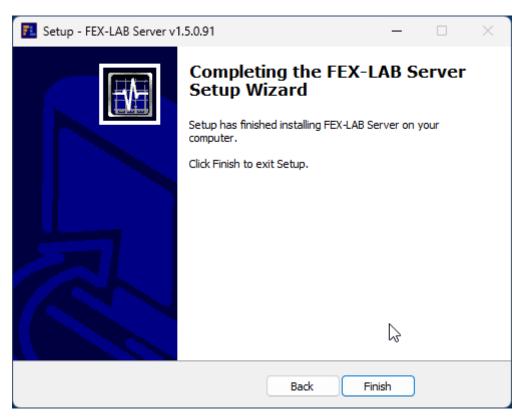

#### 4.1.1 POST FEX-LAB SERVIER INSTALLATION - CHECK WINDOWS SERVICES

# When **FEX-LAB Server** installation is complete:

- 1. Open Windows Services and search for the **FEXLAB** service.
- 2. The **FEX-LAB** service should be configured with a **Startup Type** of **Automatic (Delayed Start)**.
- 3. Both FEXLAB and **FEXLAB-MySQL80** services should be running.

Figure 12: Installed Windows Services.

| Name           | Description | Status  | Startup Type              | Log On As    |
|----------------|-------------|---------|---------------------------|--------------|
| S FEXLAB       |             | Running | Automatic (Delayed Start) | Local System |
| FEXLAB-MySQL80 |             | Running | Automatic                 | Local System |

MYSQL is installed into the following folder:

Figure 13: FEXLAB-MySQL80 installation folder.

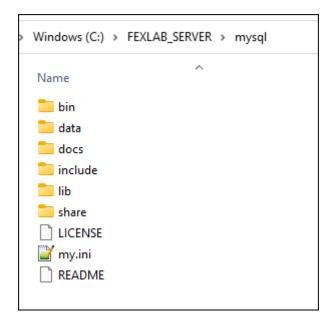

#### 4.2 INSTALLATION - FEX-LAB DESKTOP

**FEX-LAB-Desktop** is the application that connects to **FEX-LAB Server**. If **FEX-LAB Desktop** was installed with FEX-LAB Server in the previous step, then this step may not be required.

**FEX-LAB Desktop** is typically installed on remote forensic workstations to enable users to submit and process jobs. The following files are required:

• **FEX-LAB Desktop**: Contact <u>support@getdata.com</u> for download link.

Launch the FEX-LAB Desktop setup file and following the on-screen instructions:

Figure 14: FEX-LAB Desktop

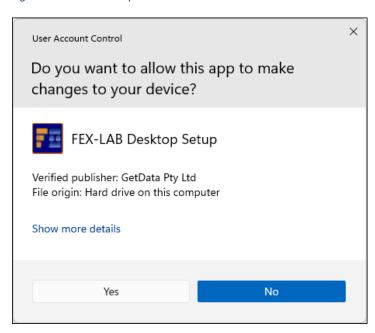

Figure 15: FEX-LAB Desktop Installation - Select language.

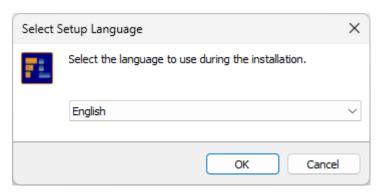

Figure 16: FEX-LAB Desktop Installation.

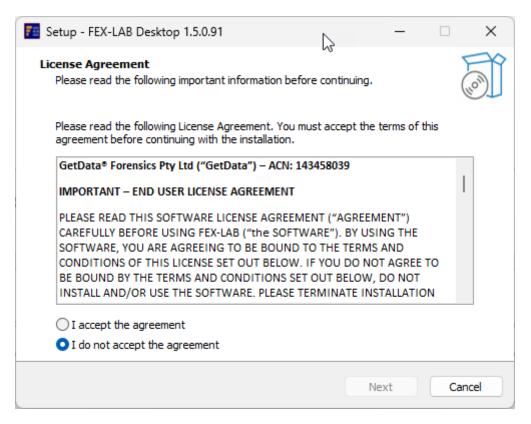

Figure 17: FEX-LAB Desktop Installation.

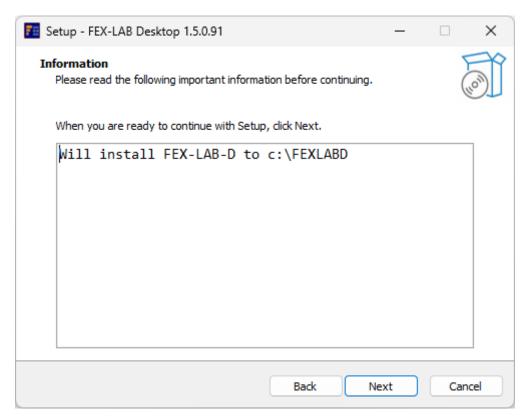

Figure 18: FEX-LAB Desktop Installation.

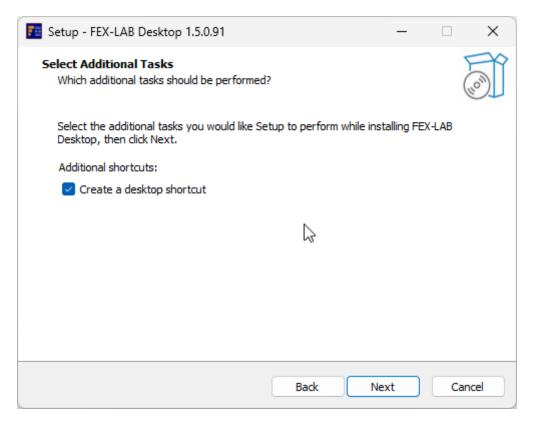

Figure 19: FEX-LAB Desktop Installation.

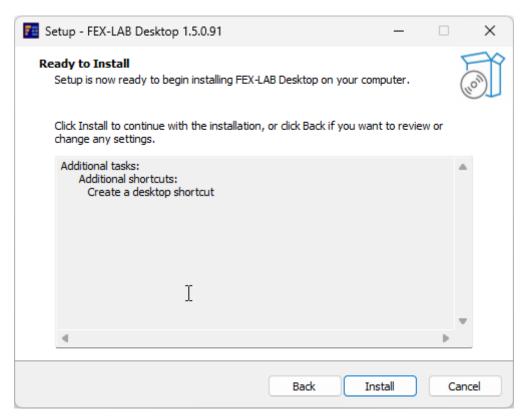

Figure 20: FEX-LAB Desktop Installation.

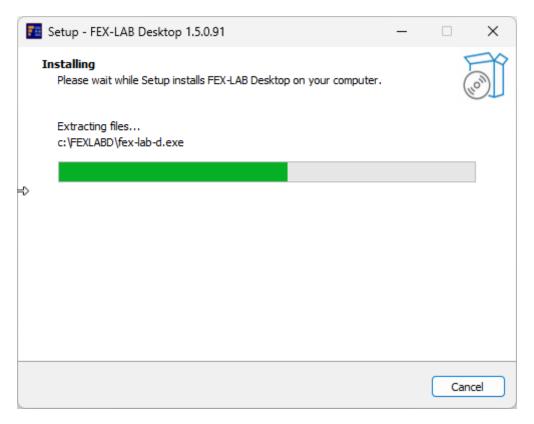

Figure 21: FEX-LAB Desktop Installation.

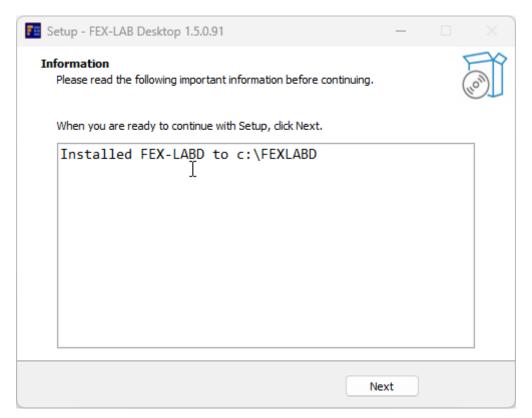

Figure 22: FEX-LAB Desktop Installation.

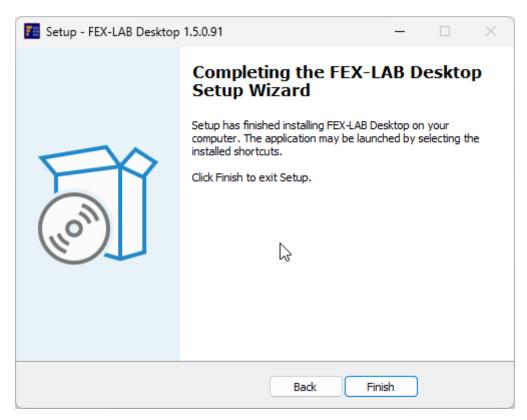

Launch FEX-LAB-D using the following icon:

Figure 23: FEX-LAB Desktop icon.

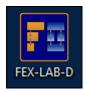

#### 5. INSTALLATION - ADDING ADDITIONAL REMOTE PROCESSING COMPUTERS

When FEX-LAB Server is installed, the setup file is created:

#### C:\FEXLAB\_SERVER\SHARE\Setup\FEX-LAB Processing Agent (vx.x.x.xxx).exe

The **FEX-LAB Processing Agent (FEX Agent)** is used to setup additional remote computers to process FEX-LAB jobs.

**Important**: When adding remote computers, consideration should be given to **network speed**. It is recommended that remote computers and the **forensic image datastore** be connected via minimum **10Gbe**.

To install FEX-Agent:

1. Launch **FEX-LAB Processing Agent (vx.x.x.xxx).exe** and follow the on-screen instructions:

Figure 24: FEX-LAB Processing Agent (vx.x.x.xxx).exe

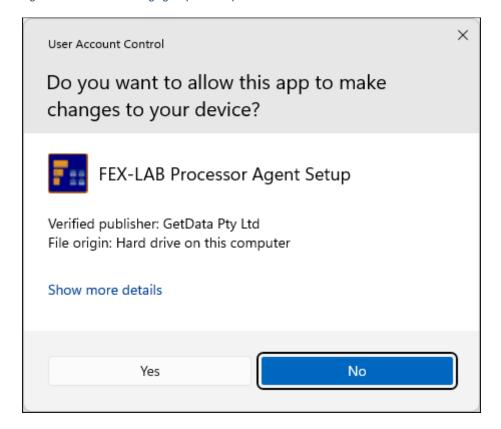

Figure 25: FEX-LAB Processor Agent install.

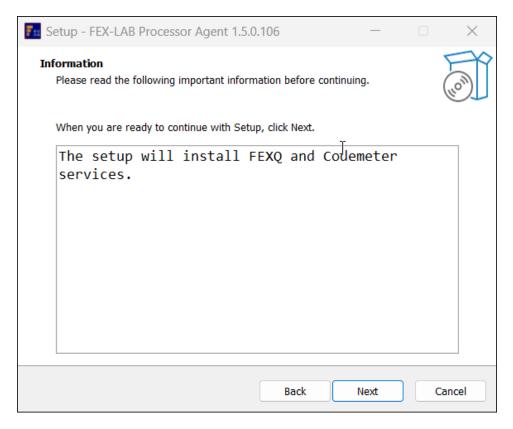

Figure 26: FEX-LAB Processor Agent install.

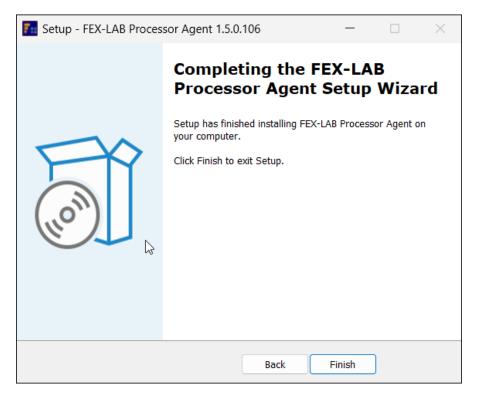

FEX Agent is started as a service during OS boot. It starts fexq.exe with command line arguments. For example: fexq.exe -s http://192.168.1.3 -p 8080 (-s: server -p: port).

#### 6. CONNECT TO FEX-LAB SERVER

There are two methods to connect to the FEX-LAB Server:

- Web browser
- FEX-LAB Desktop Client (Recommended).

#### 6.1 ACCESS FEX-LAB BY WEB BROWSER

To access FEX-LAB via a web browser:

- 1. Open a browser (ensure that the browser software is up to date).
- 2. Browse to **localhost:8080.** The FEX-LAB login window should appear. Login to FEX-LAB (username: **admin**, password: **password**).

**Note:** The recommended method to connect to FEX-LAB server is not by http but by using FEX-LAB Desktop described in the following section.

Figure 27: Testing FEX-LAB installation using localhost:8080

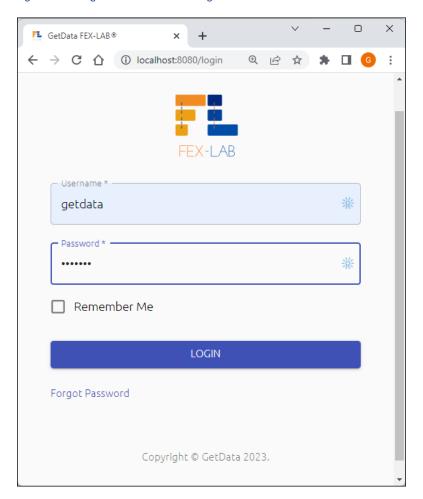

#### 6.2 ACCESS FEX-LAB BY FEX-LAB DESKTOP (RECOMMENDED)

Once FEX-LAB Server and FEX-LAB Desktop are installed:

1. Launch FEX-LAB Desktop from its icon:

Figure 28: FEX-LAB desktop icon.

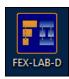

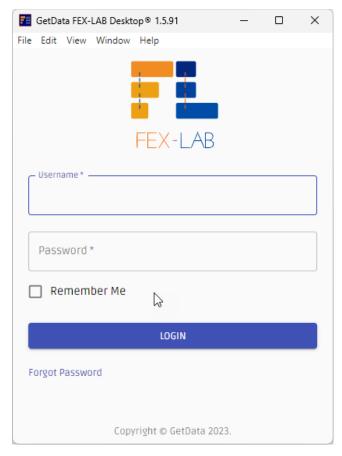

2. Login with default administrator credentials, user: admin, password: password.

#### 6.3 QUICK START CONFIGURATION

When connecting to FEX-LAB for the first time:

- 1. Navigate to the **Settings** window (see section 12 below):
  - a. Set the **Evidence Folder** path to your **forensic image store**.
- 2. Navigate to the **Agents** window (see section 10 below):
  - a. Configure the number of **On Demand Agents** and/or **Launch Local Agents**.
- 3. Go to the **Jobs** window and submit your first job.

#### 7. NAVIGATION MENUS

FEX-LAB is primarily driven from the left-hand navigation menu. To access this menu, click the **\equiv** options button in the top left global toolbar.

#### 7.1 NAVIGATION MENU - ADVANCED MODE

Additional menu options show when **Advanced Mode** is enabled. To enable Advanced Mode:

1. Select **Settings** from the options menu.

2. Select Advanced Mode > Enabled and Save Settings.

Menu navigation options are summarized as follows:

**Home**: An overview of the current FEX-LAB properties.

**Jobs**: Create and manage processing jobs.

**CLI Editor**: Create a 3rd party tool cli launcher (e.g., Exif Tool).

**Template Editor**: An interface to create and edit TXML processing templates.

**Task Editor**: An interface to edit FEX-CLI tasks.

**Workload**: Display CPU and RAM usage.

**Agents**: List processing agents and their status.

**Statistics**: Collects and manages processing statistics.

**Users**: Manager FEX-LAB user accounts (See section 11.2 below).

**Settings**: Configure FEX-LAB file locations and other settings.

**User IP**: The I.P. address of the current user.

**FEX-LAB Server IP**: The I.P. address of FEX-LAB Server.

**Logout**: Log out of FEX-LAB.

**Agent Licenses** are the number of licenses read from the USB activation dongle. Licenses determine the maximum number of concurrent processing agents. For example, 5 license can process 5 concurrent jobs. License information can also be obtained using the GetData License Manager, available for download from: <a href="https://getdataforensics.com/activation/">https://getdataforensics.com/activation/</a>

Figure 29: Normal mode.

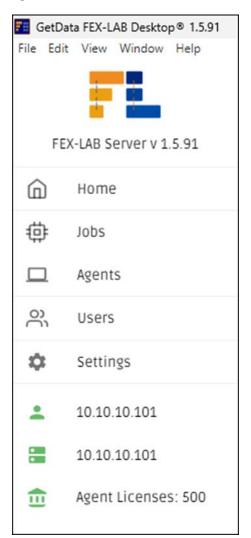

Figure 30: Advanced mode.

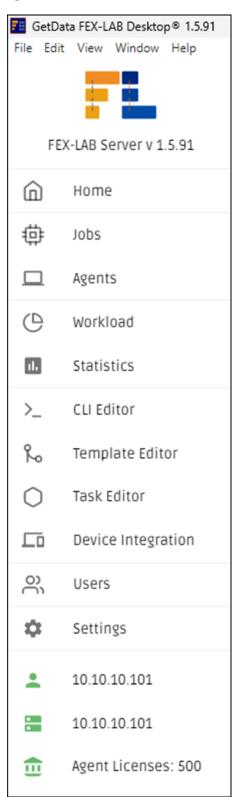

#### 7.2 NAVIGATION MENU - GLOBAL TOOLBAR

At the top of FEX-LAB is the global menu bar. The icons are linked to the following actions:

Figure 31: FEX-LAB global menu bar.

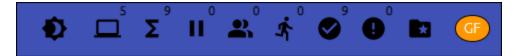

- 1. **Light/dark** mode.
- 2. Agents. Links to the Agents window.
- 3. **Total** jobs. Displays the count of all jobs.
- 4. **On hold** jobs. Displays the **Jobs** window with on hold jobs filtered.
- 5. **Queued** jobs. Displays the Jobs window with queued jobs filtered.
- 6. **Running** jobs. Displays the **Jobs** window with running jobs filtered.
- 7. **Completed** jobs. Displays the **Jobs** window with completed jobs filtered.
- 8. Errored jobs. Displays the Jobs window with errored jobs filtered.
- 9. Folder shortcuts:

Open Cases Folder

Open Evidence Folder

Open Filters Folder

Open Hashsets Folder

Open Keywords Folder

Open Scripts Folder

Open Templates Folder

10. Current user account. Provides user account details and login/logout options.

# 8. HOME

The **Home** window provides an overview of:

- Server software, platform, and resource information.
- Available and active agents.
- Job status.
- Users.

Figure 32: FEX-LAB Home.

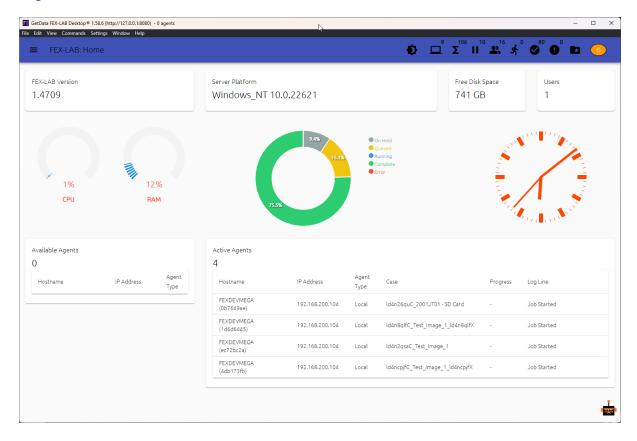

#### 9. JOBS

The Jobs window is where processing jobs are created and managed.

Figure 33: Jobs window (administrator shown)

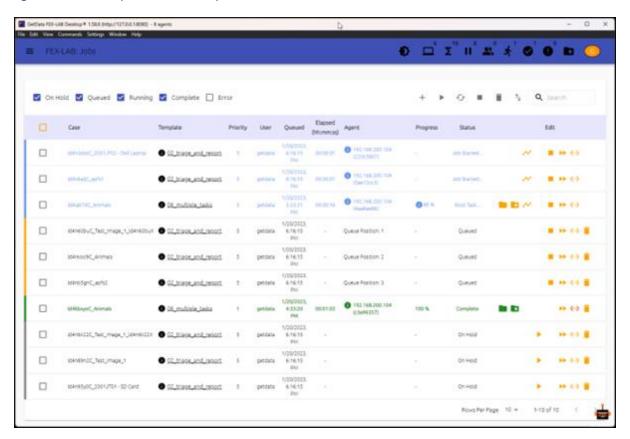

The following icons are used in the **Jobs** window:

- Tree Job. Each folder containing evidence is processed as a job.
- Shortcut to open case, templates, hashsets, filters and scripts folders.
- Force terminates (administrator only).
- + Add new job.
- Start selected job.
- Restart selected job.
- Stop selected job.
- Delete selected job.
- Import or export jobs to .CSV.

- Successfully completed job. Links to the case folder.
- 100% Progress. Mouse over for tasks completed / total tasks.
- Duplicate job. This will add a new job with an auto-generated case name.

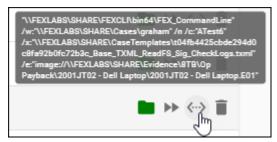

Mouse over displays the command line argument passed to the FEX-CLI. From this text it is possible to identify the case name, the processing profile (.txml), the forensic image files.

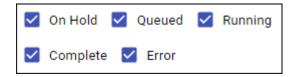

Quick filter the jobs window using the checkboxes.

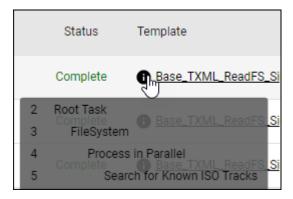

Administrator only: Mouse over displays a summary of processing tasks. Click on the template link to open the processing template (.TXML file).

# 9.1 CREATING JOBS

To Create a Job, In the Jobs window, click the plus icon + to open Create Jobs:

Figure 34: Job types.

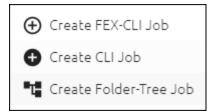

Three types of job can be submitted:

1. **FEX-CLI Job**: A FEX-CLI job is the standard method to add job/s. See 9.2 below.

2. **Folder-Tree Job**: Process a folder structure. See 9.4 below.

3. **CLI Job**: Launch third-party CLI tools. See 9.3 below (advanced mode).

#### 9.2 CREATE FEX-CLI JOBS

This is the standard way to add a job in FEX-LAB.

Figure 35: Create FEX-CLI jobs.

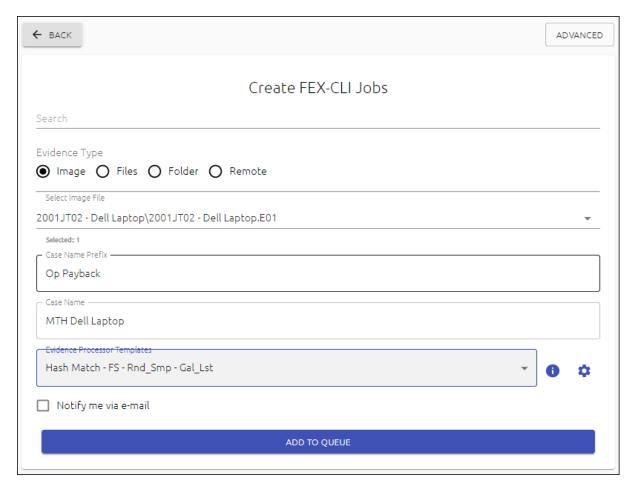

- 1. **Evidence Type** is selected from the radio buttons. This can be a forensic image, e.g., E01, or files, folders, or a Remote physical disk.
- 2. **Select Image File(s)** using the drop menu. This can be:

A single forensic image: Click the required image in the drop-down list.

• All images: Click Select All Images at the top of the drop-down list.

• A selection of images: Use CTRL mouse click to select/unselect required images.

- 3. The **Separate Cases** checkbox will determine if multiple images are processed as a single case, or individually as separate cases.
- 4. Enter a unique **Case Name**. It will be used to create the **Case Folder** and as such Windows reserved characters (<,>,:,",/,\,|,?,\*) cannot be used.
- 5. Select the **Evidence Processor Template** (See section 13 below for more information).

CREATE JOBS > ADVANCED.

The **Create Jobs > Advanced** button provides additional job configuration options.

Figure 36: Create FEX-CLI Jobs.

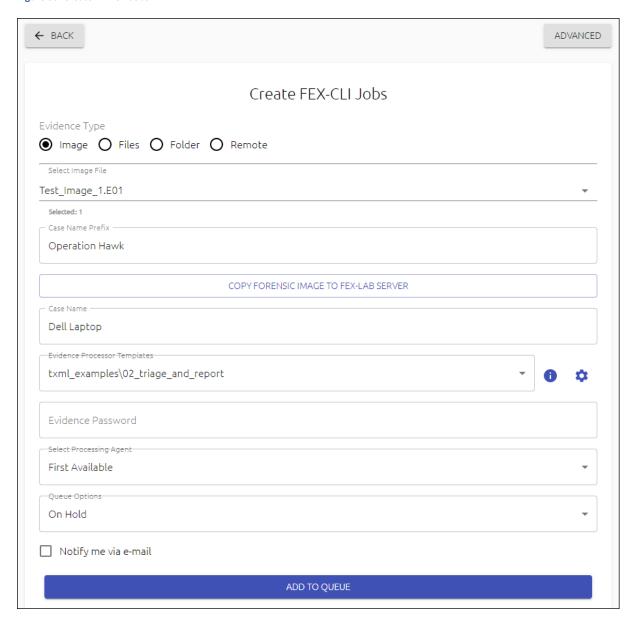

#### **Select Processing Agent:**

When set to First Available, the first free agent with more resources will process the job.

If agents are connected, the agent name can be selected from the drop-down menu:

Figure 37: Select a processing agent.

First Available

AGENT-1

AGENT-4

AGENT-2

AGENT-3

# **Queue Options**

**Queued** means that the selected the job will be picked up by the next available an agent.

**On Hold** means that the job is placed on-hold in the Jobs window. It must be manually queued in the Jobs window for processing.

# 9.3 CLI JOBS (RUN OTHER CLI TOOLS)

FEX-LAB can be used to launch other command line tools. To configure another CLI tool, select **CLI Editor** from the left-hand menu:

Figure 38: CLI Editor

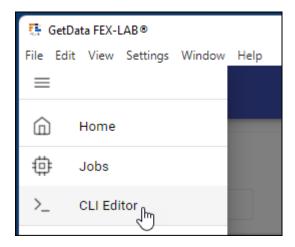

# **CONFIGURING A CLI TOOL**

A CLI Job is configured when it is added or edited. CLI arguments specific for the tool are added in the CLI editor window.

Figure 39: CLI Editor.

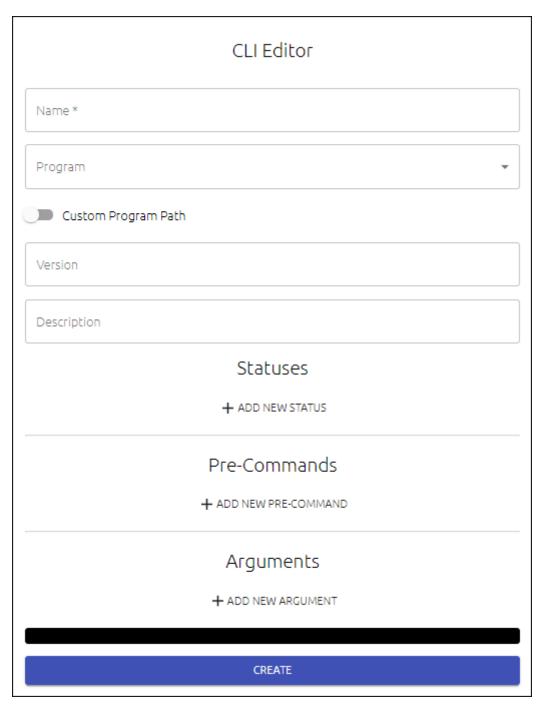

# LAUNCH A CLI JOB

#### In Jobs Window:

- 1. Select Create CLI Job.
- 2. Choose from the **Select CLI Program** menu.
- 3. Add a Case Name.

#### Figure 40: Create CLI Jobs.

| Create CLI Jobs             |   |
|-----------------------------|---|
| Select CLI-Program          | 1 |
| Exif Tool                   |   |
| Case Name Extract Exif Data |   |
| ☐ Notify me via e-mail      |   |
| ADD TO QUEUE                |   |

#### 9.4 CREATE FOLDER-TREE JOBS

A **Tree job** is created from the **Jobs** window by clicking the tree icon: •••.

A **Tree Job** enables the investigator to process forensic images that have been organized in a folder structure. The containing folder becomes the case name.

**IMPORTANT:** The selected folder must be part of the network share, e.g., **\Fexiabs\share\Evidence\8TB**, so that the processing agents have access.

Figure 41: Create Tree Job.

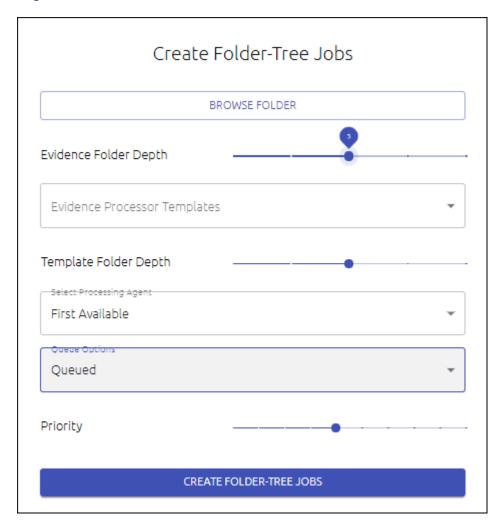

Note that when a tree job has been run once, the existing case folders must be moved or renamed before a second run, so that FEX-LAB does not conflict with existing case folders of the same name.

#### 9.5 CSV JOBS

Frequently used jobs can be saved to a CSV file and imported when needed.

#### To **create a CSV** job:

1. In the **Jobs** window, place a checkbox next to the required jobs.

Figure 42: Jobs window

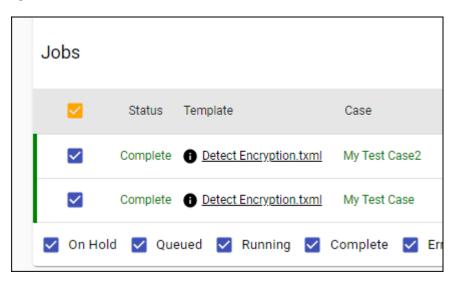

- 2. Select the **Import/Export** button <sup>1</sup>.
- 3. Name the CSV and save to the desired location.

# To **import jobs** from a CSV:

- 1. Select the **Import/Export** button <sup>1</sup>.
- 2. Locate the required CSV file.
- 3. Each row in the CSV will create a new job.

#### 9.6 REPEAT JOB

A job that appears in the **Jobs** window can be duplicated by pressing the **Duplicate Job** button:

Figure 43: Jobs window, Duplicate Job button

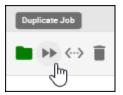

The duplicate job will get a unique case name based on the current date time and the original job name.

#### 9.7 FOLDER WATCHER

### **Settings > Folder Watcher:**

The configured folder is monitored for new forensic image files that are processed according to the specified template.

Note that the watcher folder will use **CASE NAME** setting (see 12.2 below). Duplicate case names will be automatically renamed.

#### NON-SEGMENTED IMAGE FILES:

## **Important:**

• Images added to this folder **must not be** segmented (i.e., a single .E01 file is required).

## .LAB (TEXT FILE) - SEGMENTED IMAGES - CREATE MUILTIPLE CASES

To process segmented images and create multiple cases:

• Add a .lab text file containing the full path to the first image segment. For example:

Figure 44: .lab text file (for segmented image files) to create separate cases.

The output of processing the above .lab file will be **two separate cases**.

## .CLAB (TEXT FILE) - CREATES A SINGLE CASE (SEGMENTED IMAGES)

To process segmented images and create a single case:

• Add a .clab text file to the folder containing the full path to the first image segment.

Figure 45: .clab text file (for segmented image files) to create one case with two images.

```
process_1.clab C:\Forensic_Images\Dell_Laptop.E01
2 D:\Forensic_Images\HP_Desktop.E01
3
4
```

The output of processing the above .lab file will be a single case containing the two images.

#### FOLDER WATCHER SETTINGS

Figure 46: Settings > Folder Watcher.

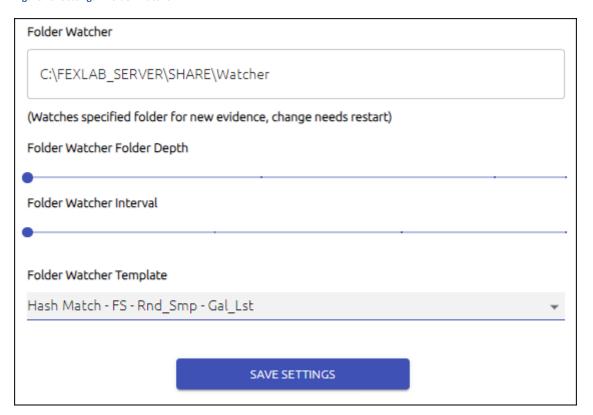

#### WATCHER SUB-FOLDERS

Watcher sub-folders can be created using the names of processing templates:

- If the folder name matches a TXML name, it will process using that template, else,
- It will process using the default template.

Figure 47: Watcher sub-folders created with template.txml names.

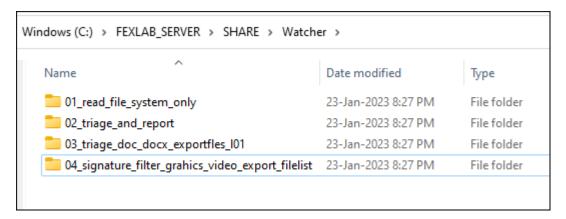

# 10. AGENTS

**FEX-LAB Agents** are the computers that connect to **FEX-LAB Server** and process jobs. To access this window, select **Agents** from the left-hand menu.

## 10.1 AGENT TYPES

The different types of Agents are (shown in the **Agent Type** column):

- 1. **Local**: An agent running on the same computer as FEX-LAB.
- 2. **Process**: An agent running on a remote computer.
- 3. **Remote**: A remote agent that is used to access remote machine drives for processing.

## 10.2 STARTING LOCAL AGENTS

Local Agents are stated in the **Options > Agents** window.

## ADD A SINGLE LOCAL AGENT

## Launch a single Local Agent:

1. Add a single Local Agent by clicking the plus icon:

Figure 48: Launch a single local agent.

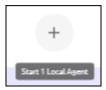

### ADD MULTIPLE LOCAL AGENTS

## Launch multiple Local Agents:

1. Click the Local Agent Launcher button:

Figure 49: Launch multiple Local Agents.

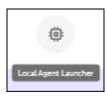

2. In the Local Agent Launcher window, set the number of local agents.

**Important**: As a general rule, the maximum number of agents should be the total machine core count – 4 (reserved for use by the Operating System). Test to determine the most efficient operation on your hardware.

Figure 50: Create local agents.

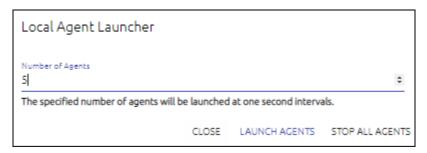

3. Close the window and Local Agents will launch at one second intervals.

## LAUNCH LOCAL AGENTS ON DEMAND

To spin up/down Local Agents on demand:

1. Click the **On Demand Agents** icon:

Figure 51: Launch Local Agents on demand.

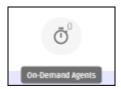

2. A slide bar will display. Set the maximum number of concurrent agents in the slide bar:

Figure 52: Set maximum Local Agents on demand.

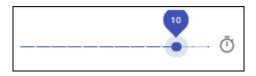

The length of the slide-bar is determined by the number of computer cores available (each agent is assigned a core). Four cores are reserved by use for the Windows Operating System.

When active, the On Demand Agents icon will turn green and display the maximum number of concurrent agents available.

Figure 53: On demand agents.

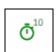

When a job is added, an agent will spin up on demand to process the job. On job completion, the agent will spin down.

FEX-LAB will pause spinning up new agents if the host CPU usage is greater than 90%.

### 10.3 AGENT ICONS

There are two sets of icons in the **Agents** window:

Operations using the icons at the top of the Agents window are applied to all Agents.

Operations using the icon in each row of the Agents table apply to that Agent only.

Figure 54: FEX-LAB Agents table

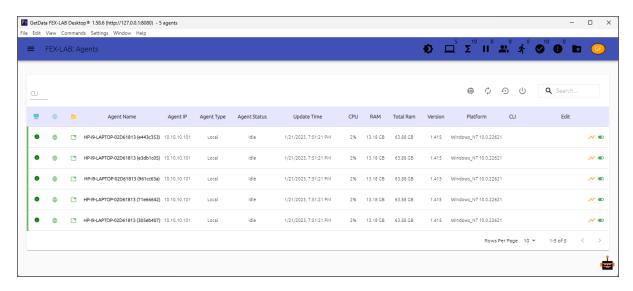

The icons perform the following functions:

- Green = The agent PC is online.
- Green = Connected to the network share (e.g., cases, FEXCLI, templates).
- Run Command issued in the CLI edit box.
- Restart FEXQ service.
- Reboot.
- Update Agent software (the agent must be online).
- Shutdown all (top menu only).
- Chart resource and processing information.

## **11. USERS**

### 11.1 LOGIN

There are two methods to log into FEX-LAB:

- 1. Web browser, using http://localhost:8080, or http://[SERVERIPADDRES]:8080).
- 2. FEX-LAB-D (recommended).

Login requires a valid user account and password. FEX-LAB is installed with a default admin account, username: getdata, password: getdata.

### 11.2 USER ACCOUNTS

User accounts are added and managed from the left-hand menu Users link (admin only). Existing user accounts are listed:

Figure 55: Role information.

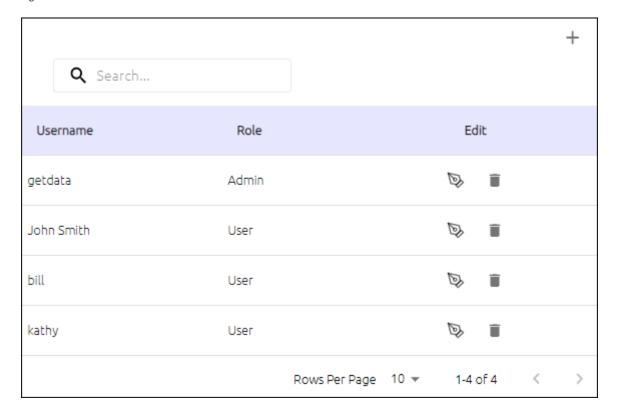

FEX-LAB has two use roles:

#### 1. Admin:

- Create processing agents.
- Create, launch, and administer jobs.

- Create and manage users.
- Update settings.
- Edit processing templates.

## 2. User:

• Launch jobs.

# ADD A USER ACCOUNT:

- 1. Log in as an admin user.
- 2. Click the + symbol (shown in Figure 55 above).
- 3. Complete the form and click **CREATE**.

Figure 56: Adding a user to FEX-LAB.

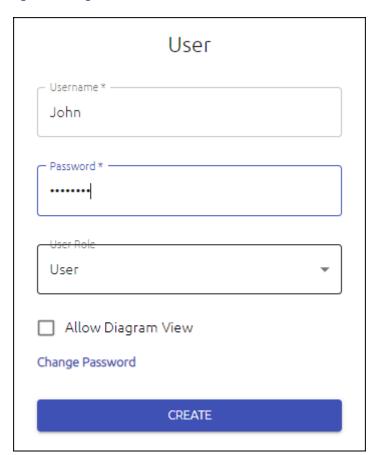

# 12. SETTINGS (ADMIN ONLY)

The **Settings** button is accessed from the options icon  $\equiv$  when logged in as a FEX-LAB administrator user.

Figure 57: Settings menu button.

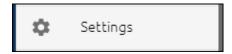

Figure 58: Settings sub-menu button.

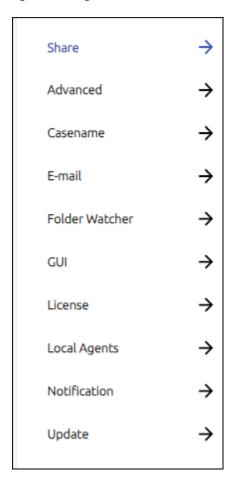

Note: Some settings changes require a page reload to refresh and display changes:

Figure 59: Reload page.

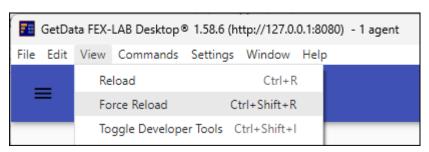

## 12.1 SETTINGS > SHARE

**Share** sets paths to required folders. If remote agents are used, UNC paths are required.

Figure 60: FEX-LAB Settings (settings shown are for local agents).

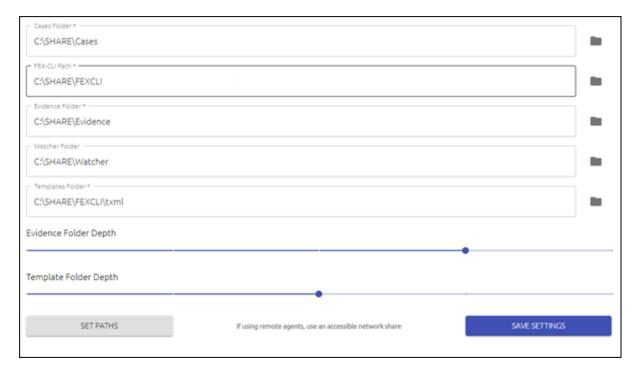

## **Evidence Folder Depth:**

 Controls how many sub-folders are included when the Select Image File field is populated in the Create FEX-CLI Jobs window.

# **Template Folder Depth:**

 Controls how many sub-folders are included when then Evidence Processor Templates field is populated the Create FEX-CLI Jobs window.

#### 12.2 SETTINGS > CASE NAME

When a job is created and process by Forensic Explorer (FEX-GUI, FEX-CLI, FEX-Triage, FEX-LAB) a Forensic Explorer case is created and stored in a folder with a **unique case name**.

In FEX-LAB, where multiple uses submit jobs that are process simultaneously, unique case names are tightly controlled to avoid conflict with an already existing case name. This is primarily achieved by **appending a timestamp** to the **case folder name**, and the **.fex** case file.

The following case name options exist:

Figure 61: Case name settings.

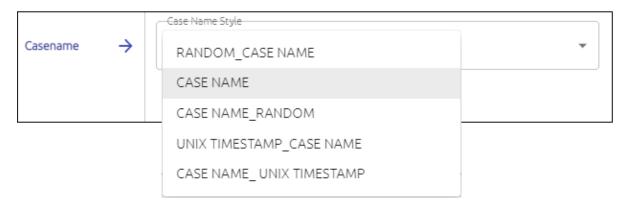

In Figure 62 below, the following examples are provided:

Figure 62: Case name examples.

| Cansename Setting        | Created Case Folder Name / Case File Name (.fex) |
|--------------------------|--------------------------------------------------|
| RANDOM_CASE NAME         | Op Sky_ld0n2tqjC_Dell Laptop                     |
| CASE NAME                | Op Sky_Dell Laptop                               |
| CASE NAME RANDOM         | Op Sky_Dell Laptop_ld0n2tqjC                     |
| UNIX TIMESTAMP CASE NAME | Op Sky_1673986536018C_FOUR                       |
| CASE NAME_UNIX TIMESTAMP | Op Sky_Dell Laptop_1673986536018C                |

The components of the name are:

Op Sky\_ Case Name Prefix (Create FEX-CLI Jobs window [optional]).

Dell Laptop Case Name (Create FEX-CLI Jobs window).

Id0n2tqj 8-digit randomized date/time (cannot be reversed).

1673986536018 13-digit Unix date/time to milliseconds.

• C Job type (Created, Duplicated, Restarted, Imported, Process Tree).

Note that when **CASE NAME** is used, no additional naming components are added. The operator must ensure that this casename does not already exist. If the casename is not unique, FEX-LAB will not process the job and display an error message in the jobs window, as shown in Figure 63 below.

Figure 63: Error (Case path not empty).

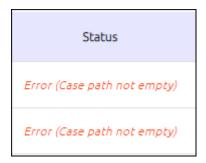

## 12.3 SETTINGS > E-MAIL

## 12.3.1 SETUP SMTP SERVER

To receive FEX-LAB job notification by email:

1. Configure an SMTP server (Gmail is a frequently used free SMTP service).

Figure 64: Configure Gmail SMTP Server.

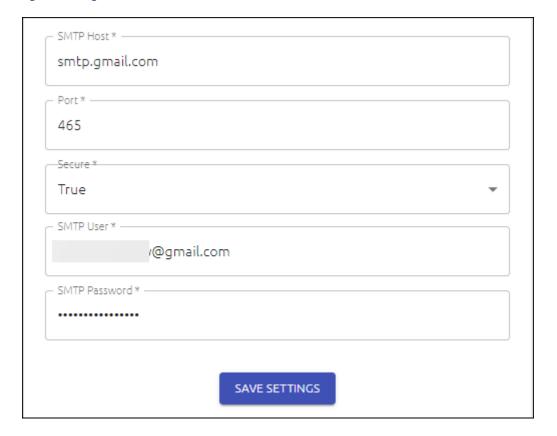

2. Ensure there is a valid email address associated with FEX-LAB user profile submitting the job:

Figure 65: User account profile.

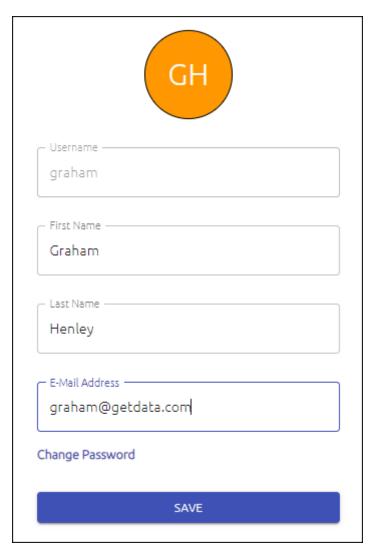

3. When the job is submitted, check **Notify me via e-mail:** 

Figure 66: Email notification.

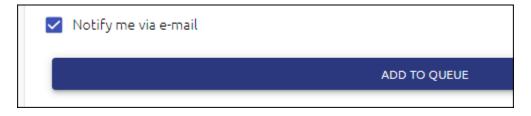

## 12.4 SETTINGS > GUI

# 12.4.1 GUI > FEX-BOT

FEX-BOT is an alternate method to issue processing commands to FEX-LAB. Enable FEX-BOT in the Settings > GUI > FEX-BOT > Enabled/Disabled.

Figure 67: Enable/Disable FEX-BOT.

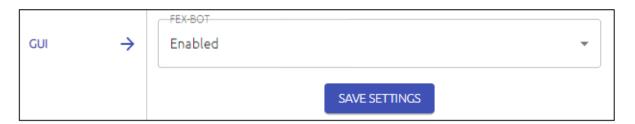

When enabled, FEX-BOT will appear in the bottom right-hand corner.

Figure 68: FEX-BOT.

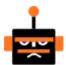

Click FEX-Bot to open the command window.

Figure 69: FEX-BOT Command window.

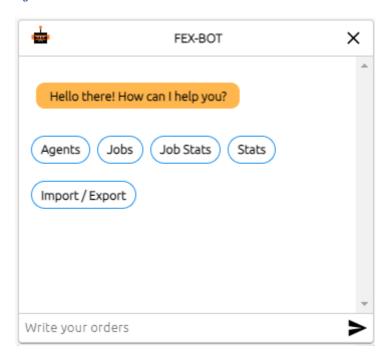

When FEX-BOT is enabled, **Admin** users have the ability to program custom response text in the FEX-BOT editor:

Figure 70: Settings > FEX-BOT Editor (Admin).

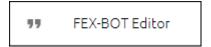

Figure 71: FEX-Bot Editor.

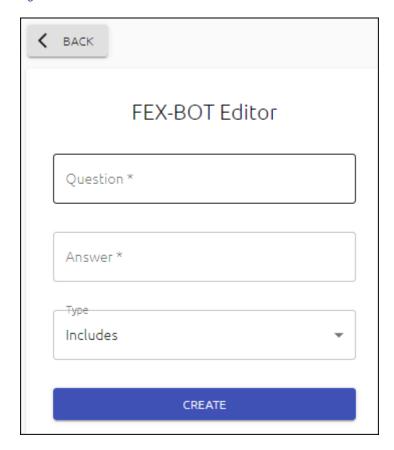

### 12.4.2 GUI > LANGUAGE

Used to change the interface language:

Figure 72: FEX-LAB Settings > GUI > Language.

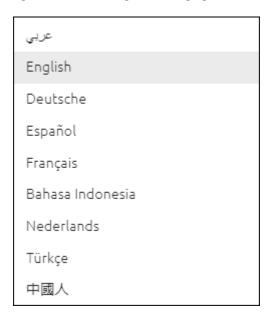

## 12.4.3 THEME

Used to change the GUI theme (blue, green, red, yellow, orange, purple, brown):

Figure 73: Change theme.

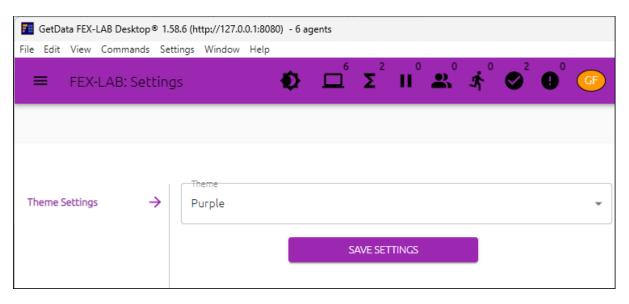

#### 12.4.4 GUI > DESKTOP NOTIFICATION

Enables or disables Windows desktop notifications.

Figure 74: Windows Desktop Notifications.

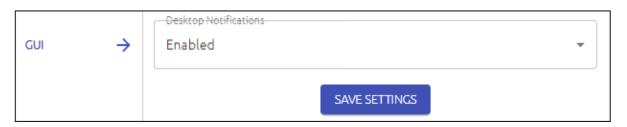

Figure 75: Windows > System > Notifications.

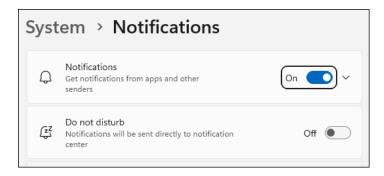

Figure 76: Windows Desktop Notifications.

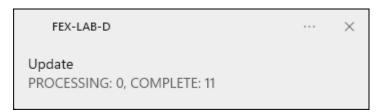

### 12.4.5 GUI > UI ELEMENT WIDTH

**UI Element Width** controls the width of FEX-LAB-D input windows. It can be adjusted to suit different monitor sizes:

Figure 77: GUI Element Width.

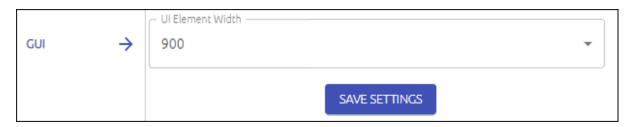

## 12.5 SETTINGS > NOTIFICATION

Slack is an instant messaging program designed by Slack Technologies and owned by Salesforce. FEX-LAB can send job processing notification by Slack.

- Learn about Slack webhooks here: <a href="https://api.slack.com/messaging/webhooks">https://api.slack.com/messaging/webhooks</a>
- Learn how to configure Slack notifications here: <a href="https://www.youtube.com/watch?v=sxtC40gUS2A">https://www.youtube.com/watch?v=sxtC40gUS2A</a>

Figure 78: Slack notification settings.

| Slack         |                |
|---------------|----------------|
| Hook URL      |                |
| ☐ Add Job     | ☐ Job Status   |
| ☐ Create User | ☐ Add Template |
|               | SAVE SETTINGS  |

Figure 79: Slack notifications.

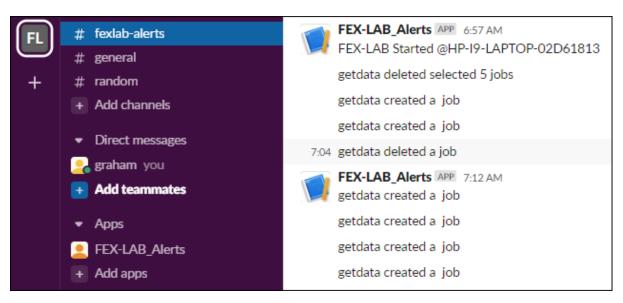

### 13. EVIDENCE PROCESSOR TEMPLATES (TXML)

An **Evidence Processor Template** is a defined set of instructions in XML format that sets out the processing steps for a job.

A template is selected from the **Create Jobs > Evidence Processor Templates** drop-down menu.

Figure 80: Create Jobs window, Evidence Processor Template

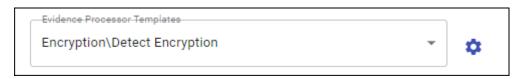

The templates that are populated in this drop-down menu read from the folder path defined in **Settings > Evidence Processor Templates Folder**:

Figure 81: Settings templates folder location

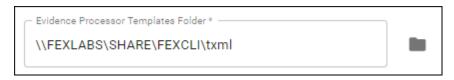

Evidence Processor Template Files (TXML) contain the instructions (processing steps) that are passed to the FEX-CLI to process data.

### 13.1 TCOMMANDTASKS

A TXML can contain **TCommandTask** statements that initiate the processing directly. These include common forensics tasks such as:

 $TCommandTask\_Acquirememory$ 

TCommandTask\_AppleBackup

TCommandTask\_Bookmark

 $TCommand Task\_Cache Thumbnails\\$ 

 $TCommand Task\_Cache Video Thumbnails\\$ 

TCommandTask ClamAV

TCommandTask\_CreateHash

 $TCommandTask\_DataStore$ 

TCommandTask DtSearch

TCommandTask ExpandCompoundFiles

TCommandTask\_ExportEntryList

TCommandTask\_ExportFiles

TCommandTask\_ExportFilesL01

TCommandTask\_ExportVIC

 $TCommandTask\_ExportZIP$ 

TCommandTask\_FileTypeAnalysis

TCommandTask\_Filter

TCommandTask\_FolderCarve

TCommandTask\_KeywordSearchExternal

 $TCommandTask\_LiveBoot$ 

 $TCommandTask\_MatchHash$ 

TCommandTask\_Parallel

TCommandTask\_ReportGenerator

TCommandTask\_Root

TCommandTask\_Script

TCommandTask\_SearchforEmails

TCommandTask\_SearchforKnownFS

 $TCommandTask\_Search for Known ISO Tracks$ 

TCommandTask SearchforKnownMBR

TCommandTask\_SearchforLostFiles

TCommandTask\_SearchRegistryHive

TCommandTask\_SendTo

TCommandTask\_VerifyDevice

#### 13.2 CUSTOMIZING WITH SCRIPTS AND FILTERS

**TCommandTask\_Script, TCommandTask\_Filter** and **TCommandTask\_ReportGenerator** enable the TXML to call scripts, filters, and reports. This gives a TXML extended processing customization ability.

#### 13.3 TXML STRUCTURE

A TXML follows the XML specification where each task has an opening and closing task. When a task appears within another task (identified by an indent), it is said that the inner element is "nested".

TXML processing templates follow a logical sequence in forensic processing. For example, a file system must be read before a filter can be applied to process only graphics.

Typically, an organization will have a common **base.txml** from which other custom TXMLs are developed for specific processing tasks. An example of a base TXML is shown below, where:

#### Figure 82: TXML Structure

The filesystem is read.

A signature analysis is performed.

A search for Apple backups is conducted.

A filter is applied for encrypted files.

A list of encrypted files is written to a CSV.

The filter is closed.

The file system is closed.

A script is run to check processing log files for any errors.

Figure 83: Typical base TXML template

```
Base.txml
      <?xml version="1.0" encoding="UTF-8"?>
     <task classname="TCommandTask_Root" caption="Root Task">
  3
     自
  5
               <!-- READ FILESYSTEM -->
  6
               task classname="TCommandTask DataStore" caption="FileSystem" module="F
     白
                   <task classname="TCommandTask Parallel" caption="Process in Paralle</pre>
     8
                       <task classname="TCommandTask SearchforKnownISOTracks" caption=</pre>
                       <task classname="TCommandTask SearchforKnownMBR" caption="Searc</pre>
 10
                           <task classname="TCommandTask_SearchforKnownFS" caption="Se</pre>
 11
                       </task>
                   </task>
 12
 13
 14
                   <!-- SIGNATURE -->
 15
                   <task classname="TCommandTask FileTypeAnalysis" caption="Signature
 16
                   <!-- APPLE BACKUP -->
 17
 18
                   <task classname="TCommandTask AppleBackup" caption="Apple Backup Id</pre>
 19
 20
                   <!-- FILTER -->
 21
                   <task classname="TCommandTask Filter" caption="Filter isEncrypted"</pre>
 22
                     <task classname="TCommandTask ExportEntryList" caption="Encrypt</pre>
 23
 24
 25
                   <!-- ADDITIONAL TASKS START HERE -->
 26
 27
                   <!-- ADDITIONAL TASKS END HERE -->
 28
 29
               </task>
 30
               <!-- SCRIPT -->
 31
 32
               <task classname="TCommandTask Script" caption="SCRIPT - Check Log Files</pre>
 33
 34
           </task>
      L</TXML>
 35
```

#### 13.4 TASK COMPONENTS

An individual TXML task will typically have values that can be accessed for processing control. For example, tasks, such as Signature Analysis shown below, have a default enabled state (True or False) that will determine if the task is used:

Figure 84: Signature Analysis

```
<!-- SIGNATURE -->

<task classname="TCommandTask_FileTypeAnalysis"
caption="Signature Analysis"
enabled="True"/>
```

#### MODIFYING TASKS WHEN SUBMITTING A JOB

When a job is added in the **Create Jobs** window, the user has the option to modify processing options on-the-fly, by clicking the cog icon. This opens the **Options** window which gives the user choices based on the content of the TXML:

Figure 85: Modifying TXML processing options when adding a job.

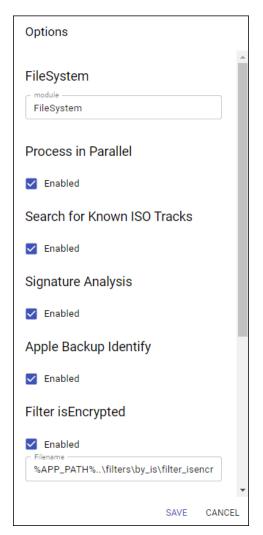

When options are changed, the original TXML is not altered. Changes are made to a temporary copy of the TXML which is saved to the case. In this way anyone opening the case in the future can refer to the TXML to see the exact processing steps used.

## 14. UPDATING FEX-LAB

To update FEX-LAB on an online or off-line computer:

1. From an internet connected visit: <a href="https://getdataforensics.com/product/fex-lab/download/">https://getdataforensics.com/product/fex-lab/download/</a> and download the latest **FEX-LAB Server Update** executable.

2. **Copy the executable** to the offline system.

**Important**: Ensure **no active jobs** are running on **FEX-LAB**. Fexlab\_update.exe will stop the FEX-LAB service and any running jobs will be terminated.

- 3. Launch fexlab\_updater.exe with administrator rights and follow the on-screen instructions.
- 4. It is recommended to close down and restart FEX-LAB once the update is complete. Check the home screen for the updated version number. It may be necessary to use **View > Reload** in the topmost menu to refresh the view.

A local update path can also be used for air-gapped setups. The path needs to include fexlab.json and the updated executables. Changing the update URL in FEX-LAB settings is necessary.

# 15. SHUTTING DOWN FEX-LAB

# 15.1 SHUT DOWN ALL AGENTS (REMOTE AGENTS ONLY)

To shut-down (power off) remote FEX-LAB agents:

1. Select Agents from the left-hand menu.

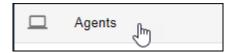

2. Click the power button.

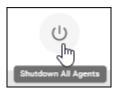

3. You will be prompted to confirm.

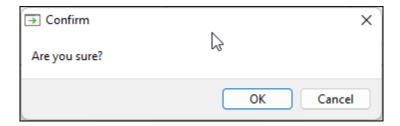

4. On confirmation, all agents will power down.

# 15.2 STOP FEX-LAB SERVER

To stop the FEX-LAB server:

- Log-out of FEX-LAB.
- Stop the FEX-LAB Windows service.

### **16. LICENSE AGREEMENT**

GetData® Forensics Pty Ltd ("GetData") - ACN: 143458039

IMPORTANT – END USER LICENSE AGREEMENT

PLEASE READ THIS SOFTWARE LICENSE AGREEMENT ("AGREEMENT") CAREFULLY BEFORE USING FORENSIC EXPLORER ("the SOFTWARE"). BY USING THE SOFTWARE, YOU ARE AGREEING TO BE BOUND TO THE TERMS AND CONDITIONS OF THIS LICENSE SET OUT BELOW. IF YOU DO NOT AGREE TO BE BOUND BY THE TERMS AND CONDITIONS SET OUT BELOW, DO NOT INSTALL AND/OR USE THE SOFTWARE. PLEASE TERMINATE INSTALLATION IMMEDIATELY AND DO NOT USE THE SOFTWARE.

### 1. <u>Software covered by This License</u>

1.1. This License agreement applies to the GetData software package with which this agreement is included.

### 2. **General**

- 2.1. GetData is and remains the exclusive owner of the Software. You acknowledge that copyright in the Software remains at all times with GetData.
- 2.2. The Software and any other materials included under this License, are Licensed, not sold to you by GetData for use only under the terms of this Agreement.
- 2.3. GetData or its licensors own the Software, including all materials included with this package. GetData owns the names and marks of 'GetData,' 'GetData Forensics', 'Forensic Explorer', 'FEX-LAB', 'FEX-CLI', 'FEX Imager', 'FEX Triage' and 'Mount Image Pro' under copyright, trademark and intellectual property laws and all other applicable laws.

### 3. Permitted License Uses and Restrictions

- 3.1. Subject to the terms and conditions of this License, a single License of the Software permits you to run a single Licensed instance of the Software. Where multiple Licenses have been purchased, the License permits you to run concurrent instances of the Software equal to the number of Licenses purchased.
- 3.2. You are solely responsible for the protection of your data, your systems and your hardware used in connection with the Software. GetData will not be liable for any loss or damage suffered from the use of the Software.
- 3.3. You and others are not permitted to copy (except as expressly permitted by this Agreement), decompile, reverse engineer, disassemble, attempt to derive the source code of, decrypt, modify (except to the extent allowed in the documentation accompanying this Agreement) or remove or alter any proprietary legends contained in the Software.
- 3.4. You are not permitted to share the product activation information provided to you for this Software with other users.

- 3.5. You may not publicly display the Software or provide instruction or training for compensation in any form without the express written permission of GetData.
- 3.6. GetData reserves the right to check any and all License details at any time in any reasonable manner.
- 3.7. GetData may from time-to-time revise or update the Software and may make such revisions or updates available to you subject to payment of the applicable License fee.
- 3.8. The Software is protected under United States law and international law and international conventions and treaties. You may not rent, lease, lend, sell, redistribute, or sublicense the Software without the express written permission of GetData.
- 3.9. If you purchase a site License, there will be terms and conditions listed in the appendix of the site License.

#### 4. <u>Disclaimer of Warranty</u>

- 4.1. To the extent not prohibited by applicable law, by using the Software, you expressly agree that all risks associated with performance and quality of the Software is solely held by you. GetData shall not be liable for any direct, indirect, special, or consequential damages arising out of the use or inability to use the software, even if GetData has been advised of the possibility of such damages.
- 4.2. To the extent not prohibited by applicable law, the Software is made available by GetData 'As Is' and 'With all Faults,' GetData or any GetData authorized representative does not make any representations or warranties of any kind, either expressly or implied concerning the quality, safety, accuracy, or suitability of the Software, including without limitation any implied warranties of merchantability, fitness for a particular purpose, non-infringement or that the Software is error free.
- 4.3. GetData or any GetData authorized representative makes no representations or warranties as to the truth, accuracy or completeness of any information, statements or materials concerning the Software.
- 4.4. No oral or written information or advice given by GetData or a GetData authorized representative shall create a warranty. Should the Software prove defective, you assume the entire cost of all necessary servicing, repair, or correction. Some jurisdictions do not allow the exclusion of implied warranties or limitations on applicable statutory rights of a consumer, the above exclusions and limitations may not apply to you.

### 5. <u>Limitation of Liability</u>

5.1. To the extent not prohibited by applicable law, in no event will GetData, its officers, employees, affiliates, subsidiaries or parent organisation be liable for any direct, indirect, special, incidental, exemplary, consequential, or punitive damages whatsoever relating to the use of the Software.

- 5.2. Any and all data obtained from the use of the Software becomes the user's sole responsibility and liability.
- 5.3. Any and all data obtained from the use of the Software in any civil or criminal jurisdiction that results in wrongful conviction, erroneous charges, misrepresentation of data or death or any other civil or tortious wrong against a person, company, corporation, or any other entity, GetData shall bear no liability for any death, wrongful conviction or any other civil or tortious wrong against a person, company, corporation, or any other entity.
- 5.4. Any and all data obtained from the use of the Software is the sole responsibility of the user. In the event the user misconstrues, misinterprets, or misunderstands the data and causes it to be used in any and all civil or criminal jurisdictions, GetData shall bear no liability.
- 5.5. In no event will GetData's liability to you, whether in contract, tort (including negligence) or otherwise, exceed the amount paid by you for the License under this Agreement.
- 5.6. In the event that a company bearing the name of GetData operating as a separate legal entity, leases the Software to you, and you misconstrue, misinterpret or misunderstand the data that results in any wrongful conviction, erroneous charges, misrepresentation of data, death or any other civil or tortious wrong against a person, corporation or any other entity, GetData ACN: 143458039 shall bear no liability to you, the liability shall be borne by whatever company bearing the name of GetData operating as a separate legal entity.

## 6. Applicable Law

- 6.1. This Agreement and any dispute relating to the Software or to this Agreement shall be governed by the laws of the State of New South Wales and the Commonwealth of Australia, without regard to any other Country or State choice of law rules.
- 6.2. You agree and consent that jurisdiction and proper venue for all claims, actions and proceedings of any kind relating to GetData or the matters in this Agreement shall be exclusively in Courts located in NSW, Australia. If any part or provision of this Agreement is held to be unenforceable for any purpose, including but not limited to public policy grounds, then you agree that the remainder of the Agreement shall be fully enforceable as if the unenforced part or provision never existed. There are no third-party beneficiaries, or any promises, obligations or representations made by GetData therein.

### 7. Export

7.1. You acknowledge that the Software is subject to Australian export jurisdiction. You agree to comply with all applicable international and national laws that apply to the Software including destination restrictions issued by GetData.

## 8. <u>Termination</u>

8.1. This Agreement is effective on the date you receive the Software and remains effective until terminated. If you fail to comply with any and all terms set out above, your rights under this Agreement will terminate immediately without notice from GetData. GetData may terminate

this Agreement immediately should any part of the Software become or in GetData's reasonable opinion likely to become the subject of a claim of intellectual property infringement or trade secret misappropriation. Upon termination, you will cease use of and destroy all copies of the Software under your control and confirm compliance in writing to GetData.

# 9. Entire Agreement

9.1. This Agreement constitutes the entire Agreement between you and GetData relating to the Software herein. This Agreement supersedes all prior or contemporaneous oral or written communications, proposals, representations, and warranties and prevails over any conflicting or additional terms of any quote, order, acknowledgement, or other communication between the parties relating to its subject matter during the term of this Agreement. No modification, amendment or addendum to this Agreement will be binding, unless it is set out in writing and signed by an authorized representative of each party.

## 10. Translations

10.1. This agreement is translated into other languages. It is the English version which is the language that will be controlling in all respects. No version of this agreement other than English shall be binding or have any effect.

| 17. INDEX               |                                   |           |
|-------------------------|-----------------------------------|-----------|
| Agents40                | Installation                      | 6         |
| Start Local41           | Installation - Basic Server       | 7         |
| Case Name               | Installation - Configure Settings | 21        |
| Settings 48             | Installation - FEX-LAB Desktop    | 13        |
| Codec                   | Jobs                              |           |
| WebP, HEIF, HEIC6       | CLI (Other Tools)                 | 32        |
| CSV Jobs36              | Creating                          | 28        |
| Desktop Notification    | CSV                               | 36        |
| Settings 55             | Folder Tree                       | 35        |
| E-mail                  | Language                          |           |
| Settings 50             | Settings                          | 54        |
| Evidence Folder Depth47 | License agreement                 | 64        |
| FEX-BOT 52              | Light/dark mode                   | 24        |
| FEX-LAB Server          | localhost:8080                    | 20        |
| Installation7           | Overview                          | 4         |
| FEX-LAB-D13             | Refresh/Reload page               | 46        |
| lcon                    | Share                             |           |
| Folder shortcuts        | Settings                          | 47        |
| Global toolbar24        | SMTP Server                       | See Email |
| Folder Watcher37        | Software                          | 6         |
| Folder-Tree Jobs35      | Template Folder Depth             | 47        |
| GUI                     | Terminology                       | 5         |
| Settings 52             | Theme                             |           |
| Width55                 | Settings                          | 54        |
| Hardware 6              | Toolbar                           |           |
| HEIC 6                  | Global                            | 24        |
| Home25                  | TXML Structure                    | 58        |
| Icons                   | Users                             | 44        |
| Agents 43               | WebP                              | 6         |
| lohs 26                 |                                   |           |

# 18. TABLE OF FIGURES

| Figure 1: FEX-Lab overview                                                               | 4   |
|------------------------------------------------------------------------------------------|-----|
| Figure 2: FEX-LAB Server Setup                                                           | 7   |
| Figure 3: FEX-LAB Server Installation – Select language                                  | 7   |
| Figure 4: FEX-LAB Server Installation – License Agreement                                | 8   |
| Figure 5: FEX-LAB Server Installation – Default Administrator password                   | 8   |
| Figure 6: FEX-LAB Server Installation. Embedded MySQL Database and FEX-LAB Desktop optic | ns9 |
| Figure 7: FEX-LAB Server Installation. Ready to Install.                                 | 9   |
| Figure 8: FEX-LAB Server Installation – Installation process                             | 10  |
| Figure 9: FEX-LAB Server Installation. Installation of CLI                               | 10  |
| Figure 10: FEX-LAB Server login credentials.                                             | 11  |
| Figure 11: FEX-LAB Server Installation. Completion                                       | 11  |
| Figure 12: Installed Windows Services                                                    | 12  |
| Figure 13: FEXLAB-MySQL80 installation folder.                                           | 12  |
| Figure 14: FEX-LAB Desktop                                                               | 13  |
| Figure 15: FEX-LAB Desktop Installation – Select language                                | 13  |
| Figure 16: FEX-LAB Desktop Installation.                                                 | 14  |
| Figure 17: FEX-LAB Desktop Installation.                                                 | 14  |
| Figure 18: FEX-LAB Desktop Installation.                                                 | 15  |
| Figure 19: FEX-LAB Desktop Installation.                                                 | 15  |
| Figure 20: FEX-LAB Desktop Installation.                                                 | 16  |
| Figure 21: FEX-LAB Desktop Installation.                                                 | 16  |
| Figure 22: FEX-LAB Desktop Installation.                                                 | 17  |
| Figure 23: FEX-LAB Desktop icon                                                          | 17  |
| Figure 24: FEX-LAB Processing Agent (vx.x.x.xxx).exe                                     | 18  |
| Figure 25: FEX-LAB Processor Agent install.                                              | 19  |
| Figure 26: FEX-LAB Processor Agent install.                                              | 19  |
| Figure 27: Testing FEX-LAB installation using localhost:8080                             | 20  |
| Figure 28: FEX-LAB desktop icon                                                          | 21  |
| Figure 29: Normal mode                                                                   | 23  |
| Figure 30: Advanced mode.                                                                | 23  |
| Figure 31: FEX-LAB global menu bar                                                       | 24  |
| Figure 32: FEX-LAB Home                                                                  | 25  |
| Figure 33: Jobs window (administrator shown)                                             | 26  |
| Figure 34: Job types                                                                     | 28  |
| Figure 35: Create FEX-CLI jobs                                                           | 29  |
| Figure 36: Create FEX-CLI Jobs.                                                          | 30  |
| Figure 37: Select a processing agent                                                     | 31  |
| Figure 38: CLI Editor                                                                    | 32  |
| Figure 39: CLI Editor                                                                    | 33  |
| Figure 40: Create CLI Jobs.                                                              | 34  |
| Figure 41: Create Tree Job                                                               | 35  |
| Figure 42: Jobs window                                                                   | 36  |

| Figure 43: Jobs window, Duplicate Job button                                              | 37 |
|-------------------------------------------------------------------------------------------|----|
| Figure 44: .lab text file (for segmented image files) to create separate cases            | 37 |
| Figure 45: .clab text file (for segmented image files) to create one case with two images | 38 |
| Figure 46: Settings > Folder Watcher                                                      | 38 |
| Figure 47: Watcher sub-folders created with template.txml names                           | 39 |
| Figure 48: Launch a single local agent.                                                   | 41 |
| Figure 49: Launch multiple Local Agents.                                                  | 41 |
| Figure 50: Create local agents                                                            | 41 |
| Figure 51: Launch Local Agents on demand.                                                 | 42 |
| Figure 52: Set maximum Local Agents on demand                                             | 42 |
| Figure 53: On demand agents                                                               | 42 |
| Figure 54: FEX-LAB Agents table                                                           | 43 |
| Figure 55: Role information.                                                              | 44 |
| Figure 56: Adding a user to FEX-LAB.                                                      | 45 |
| Figure 57: Settings menu button.                                                          | 46 |
| Figure 58: Settings sub-menu button.                                                      | 46 |
| Figure 59: Reload page.                                                                   | 46 |
| Figure 60: FEX-LAB Settings (settings shown are for local agents)                         | 47 |
| Figure 61: Case name settings.                                                            | 48 |
| Figure 62: Case name examples                                                             | 48 |
| Figure 63: Error (Case path not empty).                                                   | 49 |
| Figure 64: Configure Gmail SMTP Server.                                                   | 50 |
| Figure 65: User account profile                                                           | 51 |
| Figure 66: Email notification.                                                            | 51 |
| Figure 67: Enable/Disable FEX-BOT.                                                        | 52 |
| Figure 68: FEX-BOT                                                                        | 52 |
| Figure 69: FEX-BOT Command window.                                                        | 52 |
| Figure 70: Settings > FEX-BOT Editor (Admin).                                             | 53 |
| Figure 71: FEX-Bot Editor.                                                                | 53 |
| Figure 72: FEX-LAB Settings > GUI > Language.                                             | 54 |
| Figure 73: Change theme.                                                                  | 54 |
| Figure 74: Windows Desktop Notifications.                                                 | 55 |
| Figure 75: Windows > System > Notifications.                                              | 55 |
| Figure 76: Windows Desktop Notifications.                                                 | 55 |
| Figure 77: GUI Element Width.                                                             | 55 |
| Figure 78: Slack notification settings.                                                   | 56 |
| Figure 79: Slack notifications.                                                           | 56 |
| Figure 80: Create Jobs window, Evidence Processor Template                                | 57 |
| Figure 81: Settings templates folder location                                             | 57 |
| Figure 83: TXML Structure                                                                 | 59 |
| Figure 83: Typical base TXML template                                                     | 59 |
| Figure 84: Signature Analysis                                                             | 60 |
| Figure 85: Modifying TXML processing options when adding a job                            | 60 |